# **Welcome to the NEW Jconnect.org!**

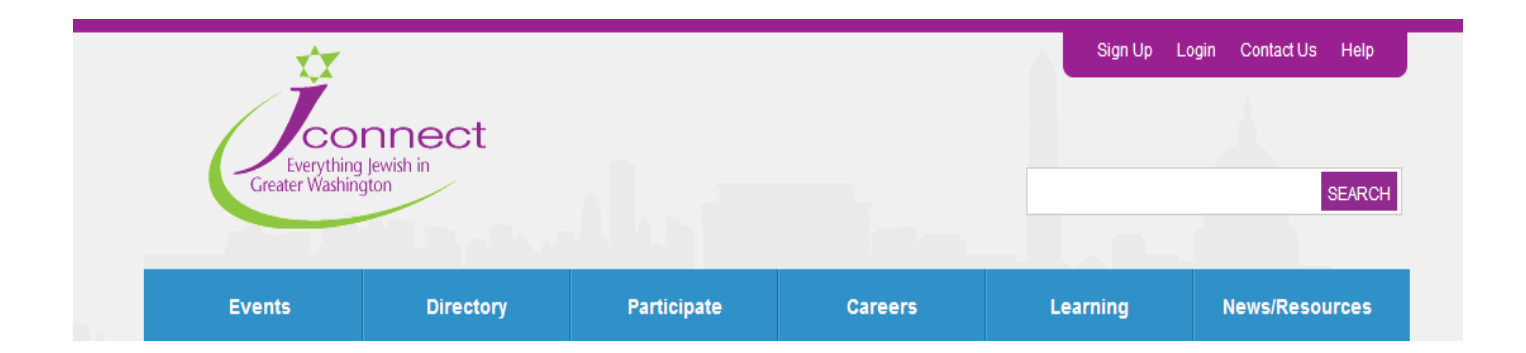

# **Event Calendar User Manual**

Thank you for being part of Jconnect.org and for posting your events to our community calendar. Posting your events will enable the right people to find you at the right time and will make your programs accessible to potential attendees.

This manual is intended to make the posting process quick and easy. Please review the manual and refer to it if you have questions throughout the posting process.

# **Table Of Contents**

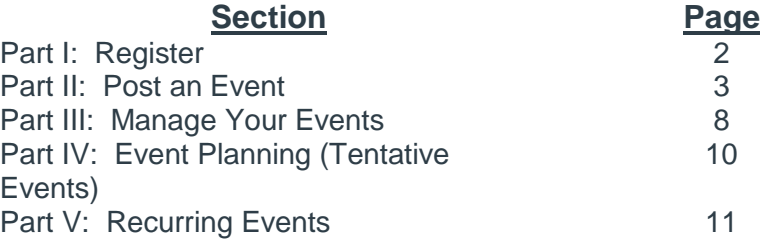

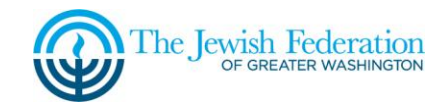

# **Part I: Register**

**Step One: Register as an organization representative. This will enable your information to be stored, including your posted events, locations and preferences.**

- 1. Fill in the requested information (see below)
- 2. Click "Next"
- 3. Repeat until Registration is confirmed

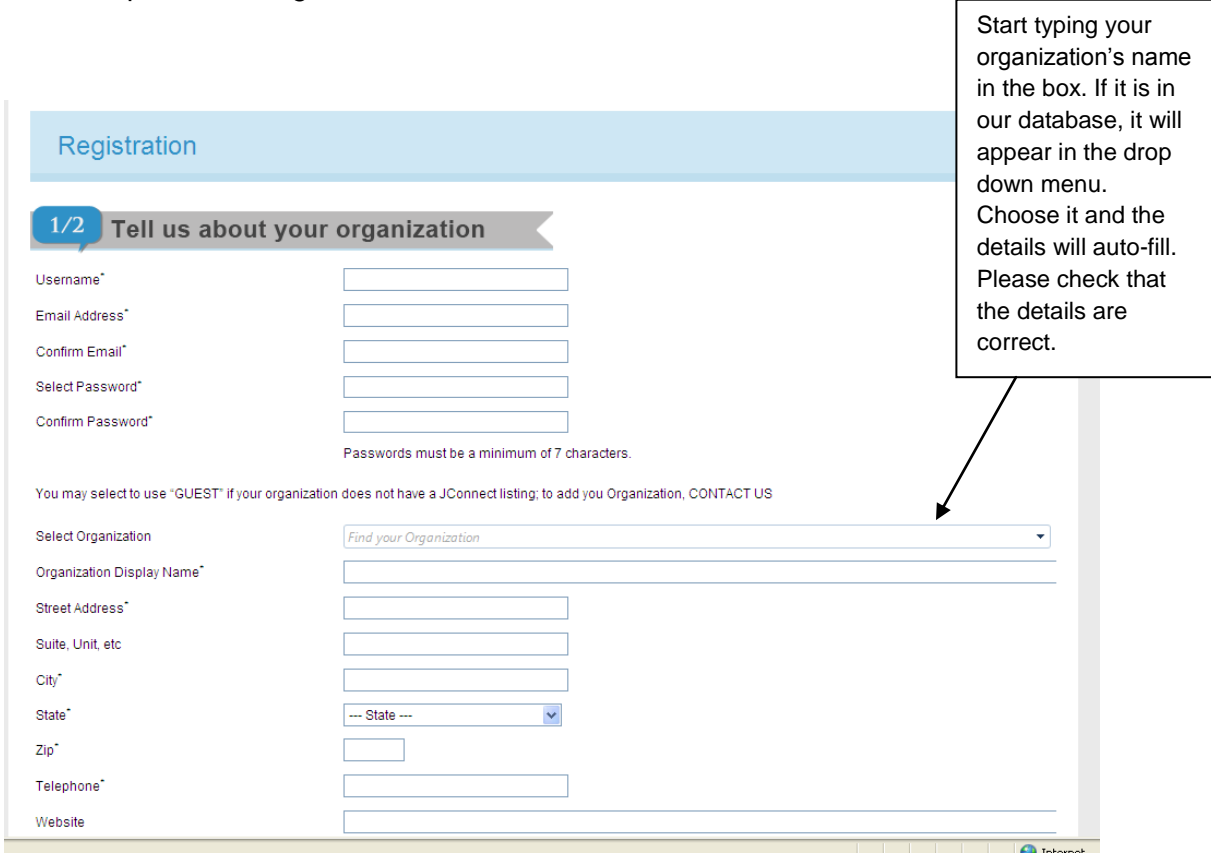

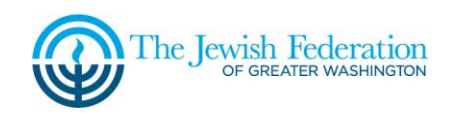

**Step Two: Optional but recommended - Register as an individual user. This will allow you to receive weekly emails filled with events that match your interests!**

- 1. Fill in the requested information (see below)
- 2. Click "Next."
- 3. Repeat until Registration is confirmed

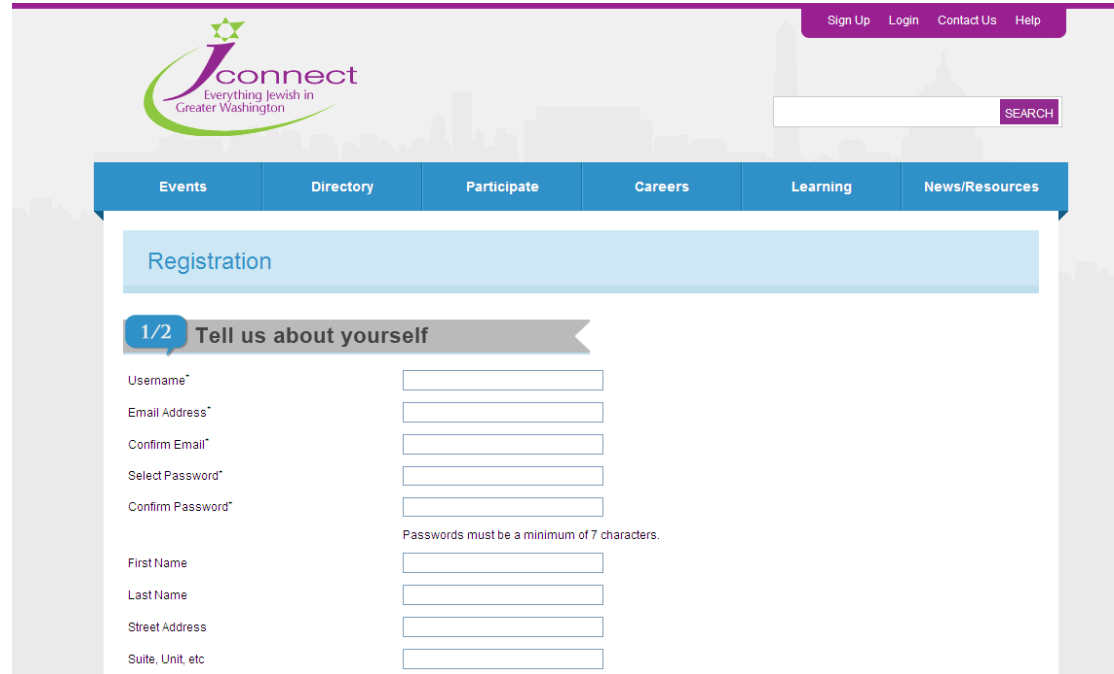

#### **Part II: Post an Event**

**Step One: Login. You must be logged in to post or manage your events.**

**Step Two: Click on the gray "Post an Event" icon which appears in multiple places across the site.** 

**Step Three: Complete your event information.**

- 1. Fill in the requested information. You may:
	- a. Enter new contact information.\*
	- b. Enter a new location.\*
	- c. Select a contact name or location from the dropdown list you have already created

\* After you enter new contact information and/or location information, it will not appear on the submission form. You must "select" the contact and location from the drop down menus.

\* The "location name" should be used to identify the event location (i.e. hotel or building name) and is displayed to users.

\* Location is not required for online only events.

2. Enter additional event information (name and title).

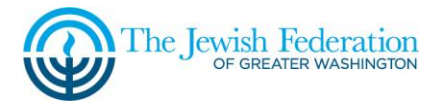

- 3. Upload an event–specific graphic. If you do not upload a graphic here, your organization logo will be displayed. If you have not uploaded either a logo or event graphic, the Jconnect logo will be displayed.
- 4. Click "Next."

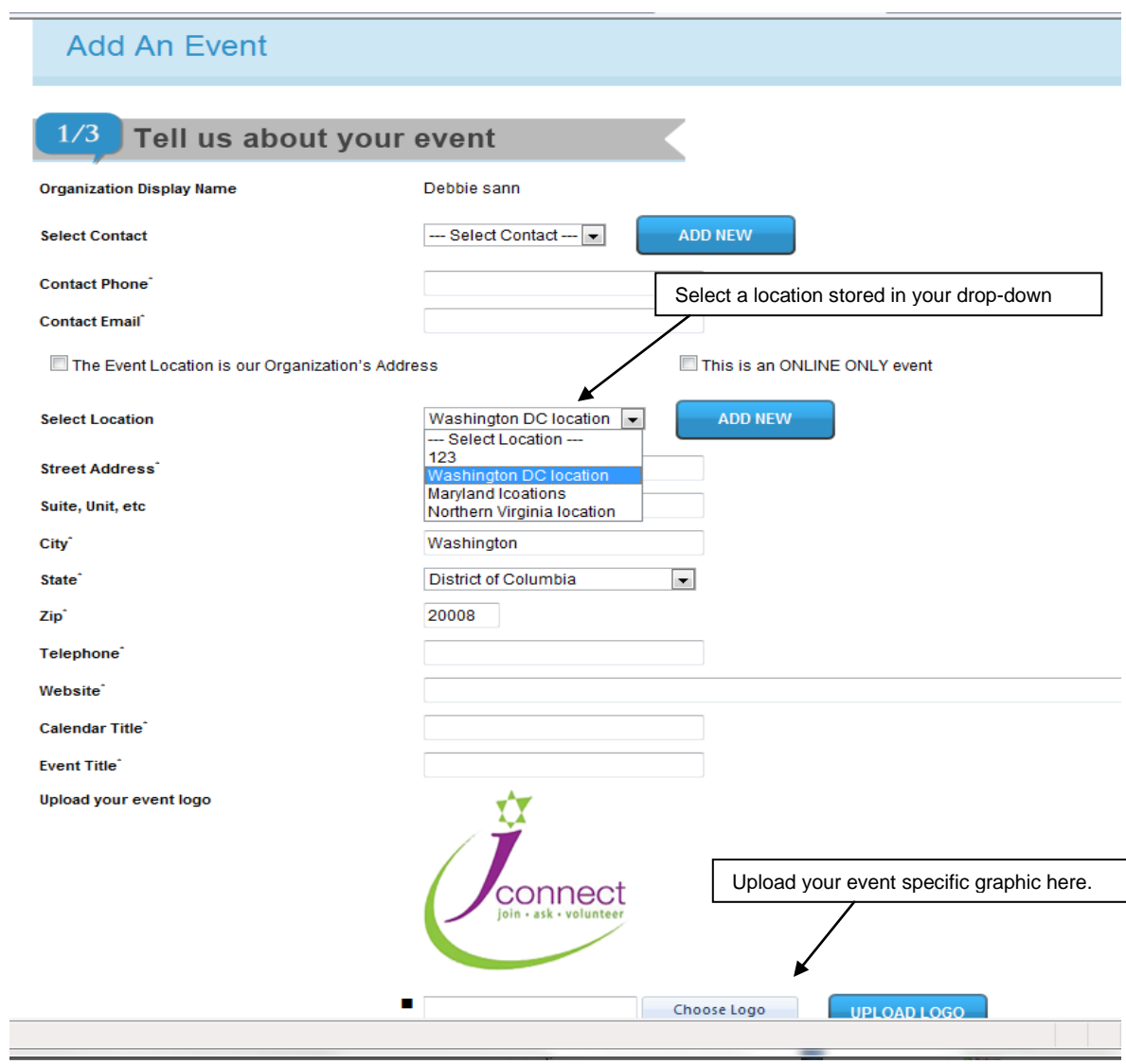

# **Step Four: Enter Event Details**

- 1. Fill in the requested information (see below).
- 2. Click "Next."

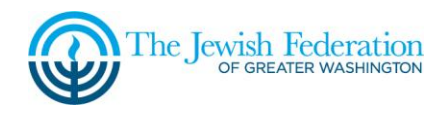

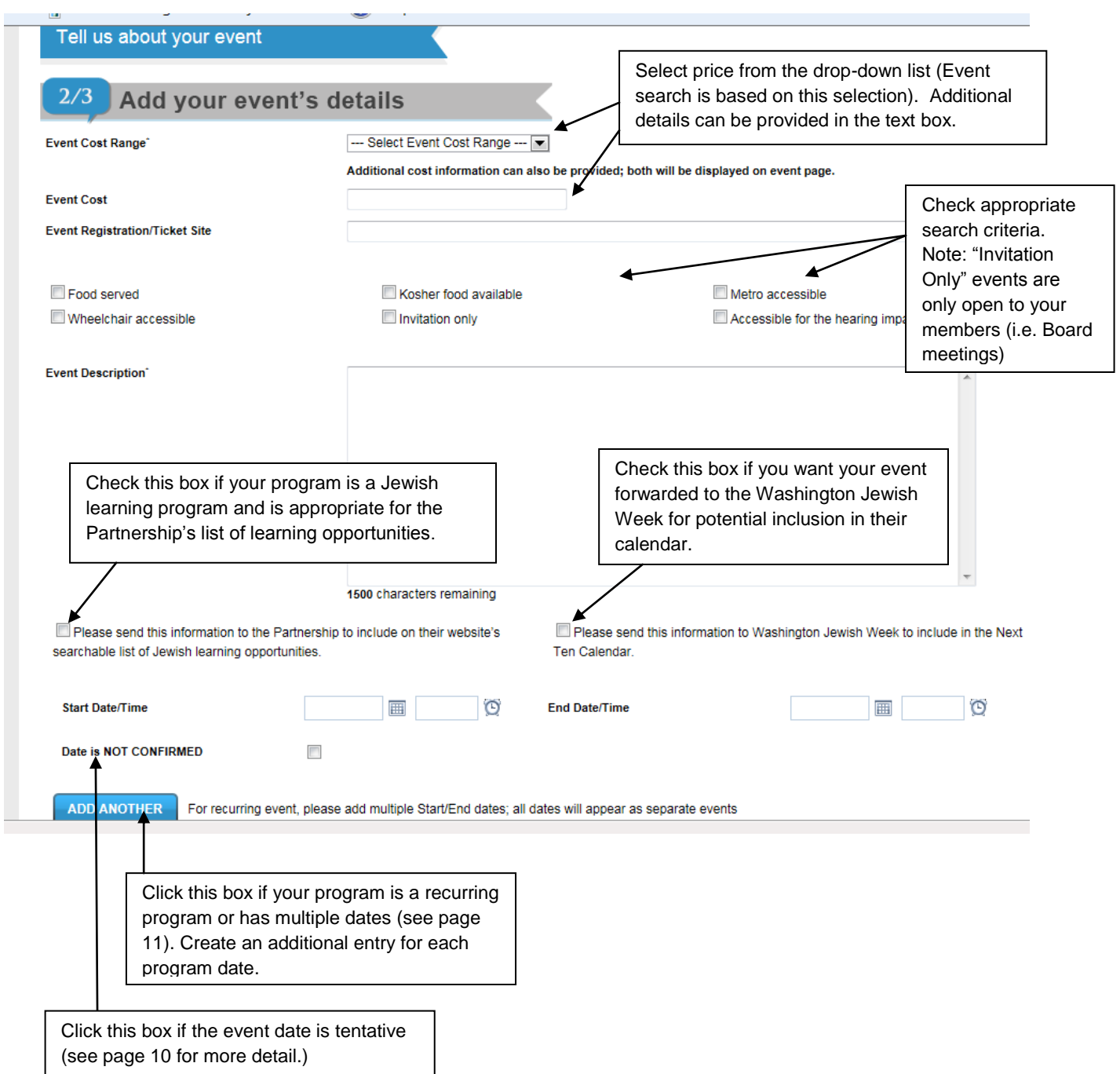

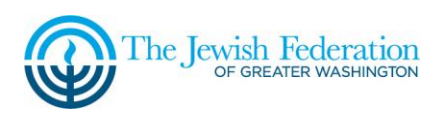

#### **Step Five: Event Interest Categories**

- 1. Select all the user interest categories appropriate for your event. You may choose any and all appropriate categories. These categories are used to populate the various demographic interest pages and to determine which events are sent in emails filtered by interest.
- 2. Click "Next."

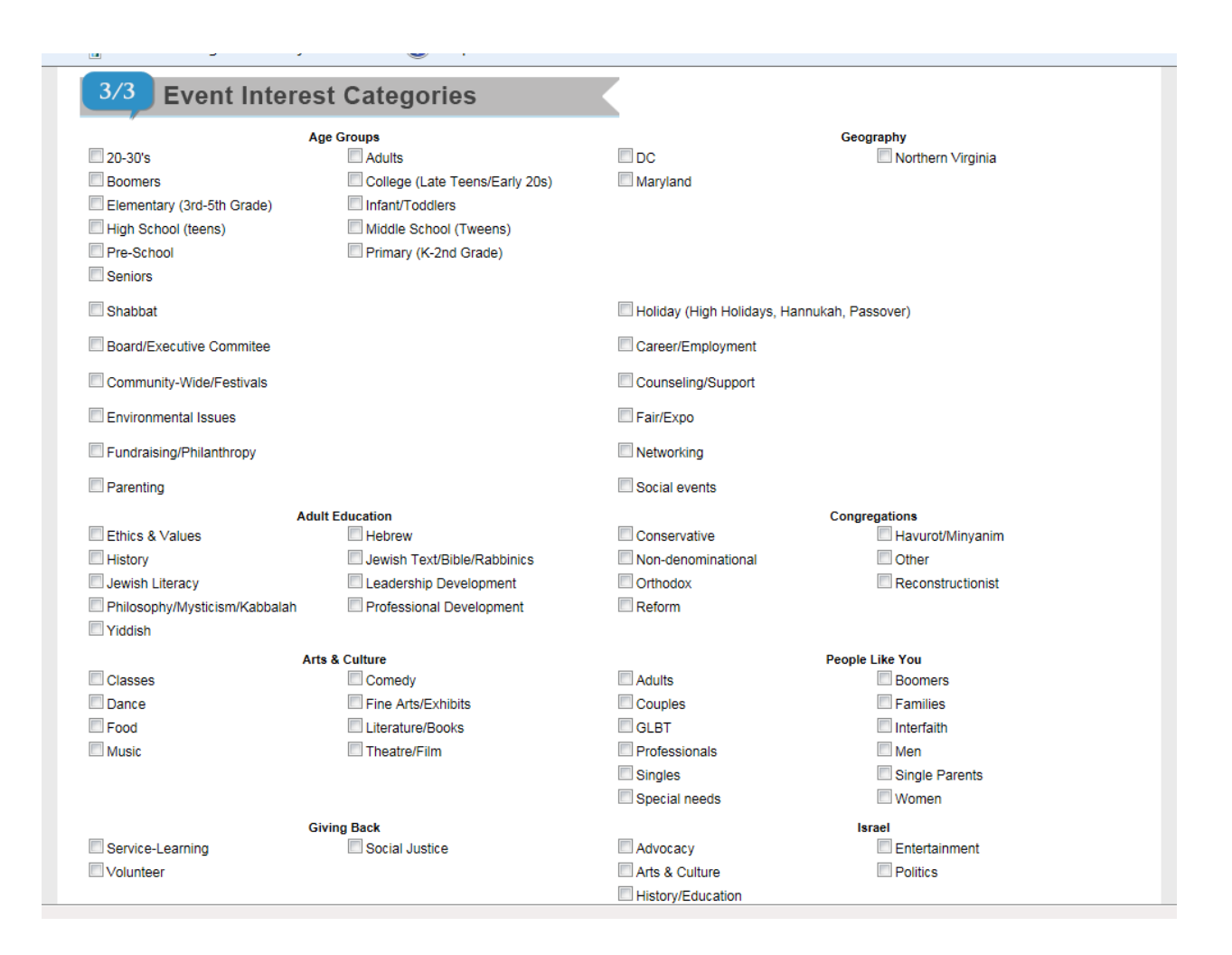

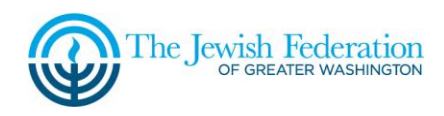

### **Step Six: Preview your Event**

- 1. Review the event details before submitting for approval.
- 2. Use the "Back" button to revise or edit your posting.
- 3. When your posting is complete, click "Submit."
- 4. Within two business days, your event will go live on the Jconnect calendar or you will be contacted by a Jconnect administrator.

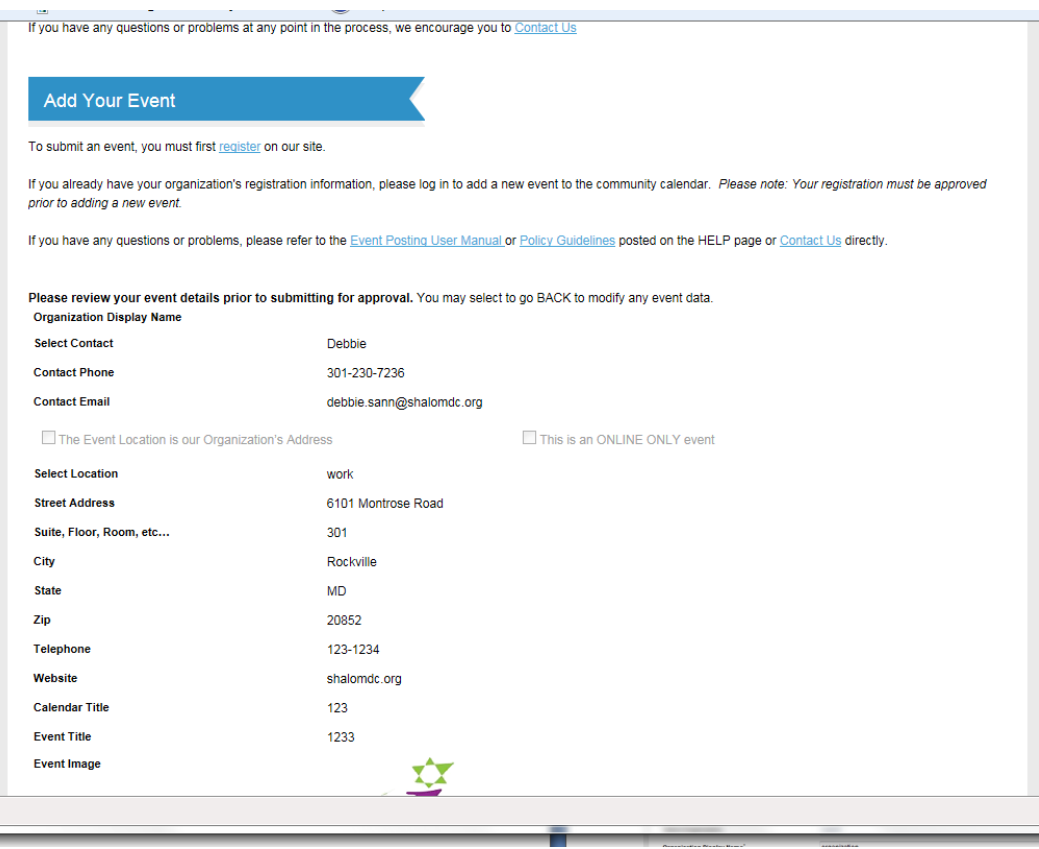

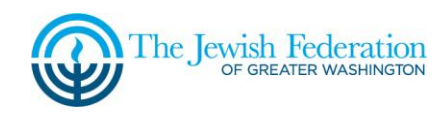

### **Part III: Manage your Events**

#### **Step One: Access your user profile page.**

(Organization information, contacts and locations are also managed here.)

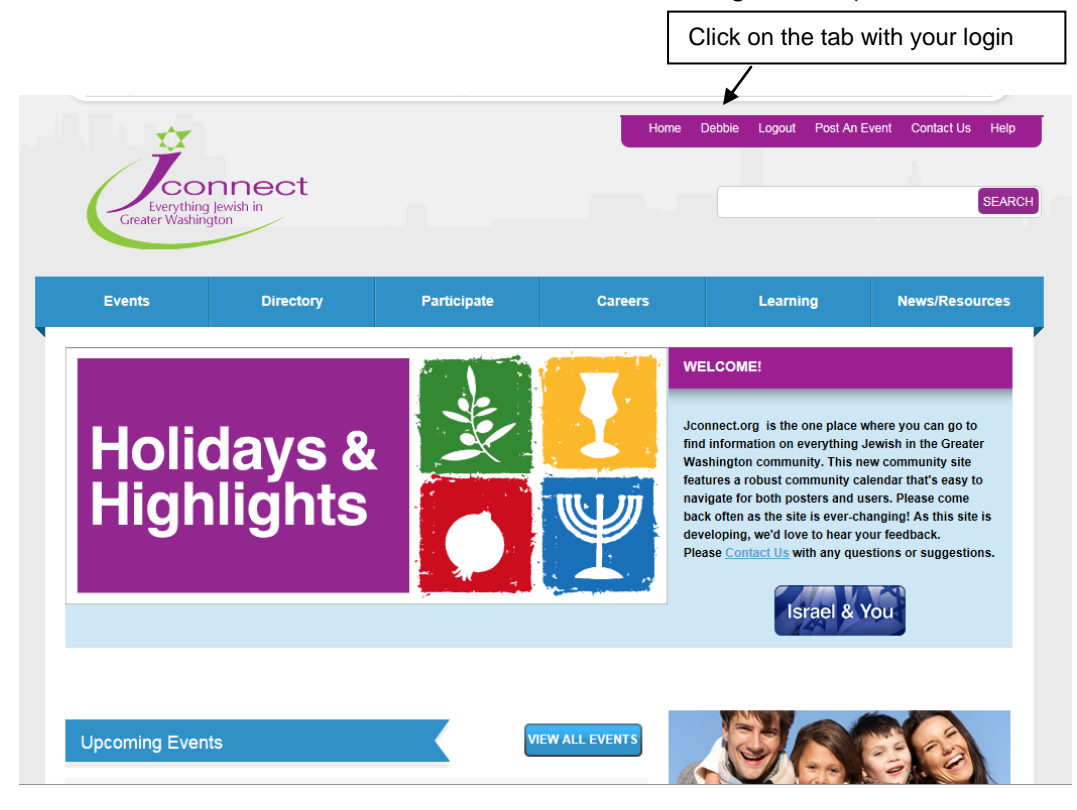

**Step Two: Go to the "My Events" page.**

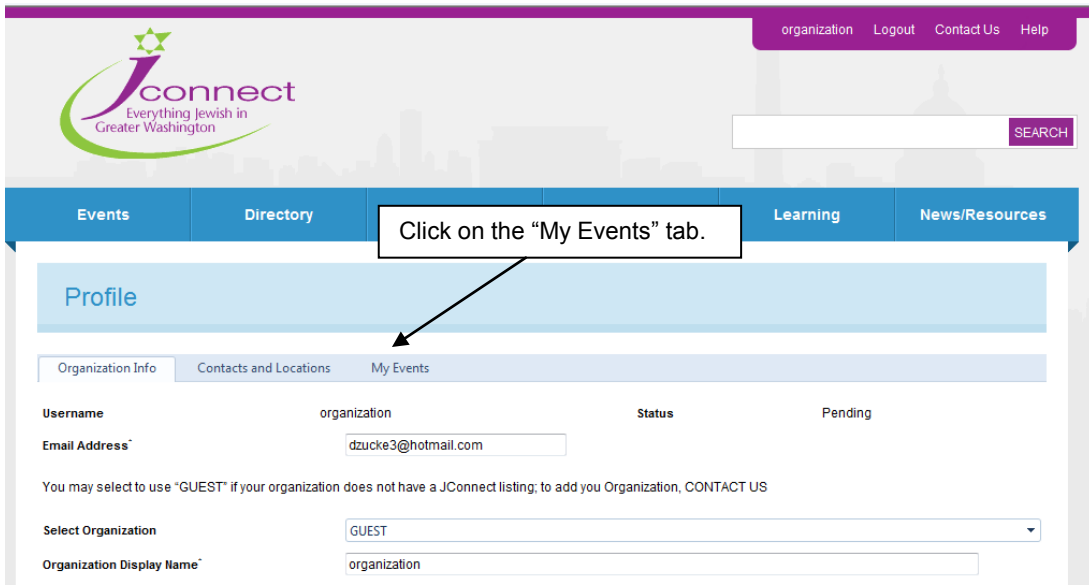

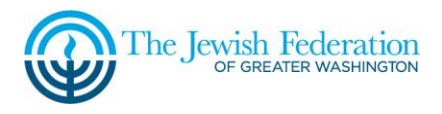

### **Step Three: Check your Event Manager**

- 1. Just click on the column header to sort the columns. Your events are sortable by Submit Date, Event Title, Event Date/Time and Event Status.
- **2.** Click the pencil edit icon (see below) to edit your event. Note: Event details are editable before your event has been approved. **After event approval, only your event date, time and tentative/confirmed status is editable. To make other changes, use the link at the top of the "My Events" page to submit your edits to the Jconnect administrator.**

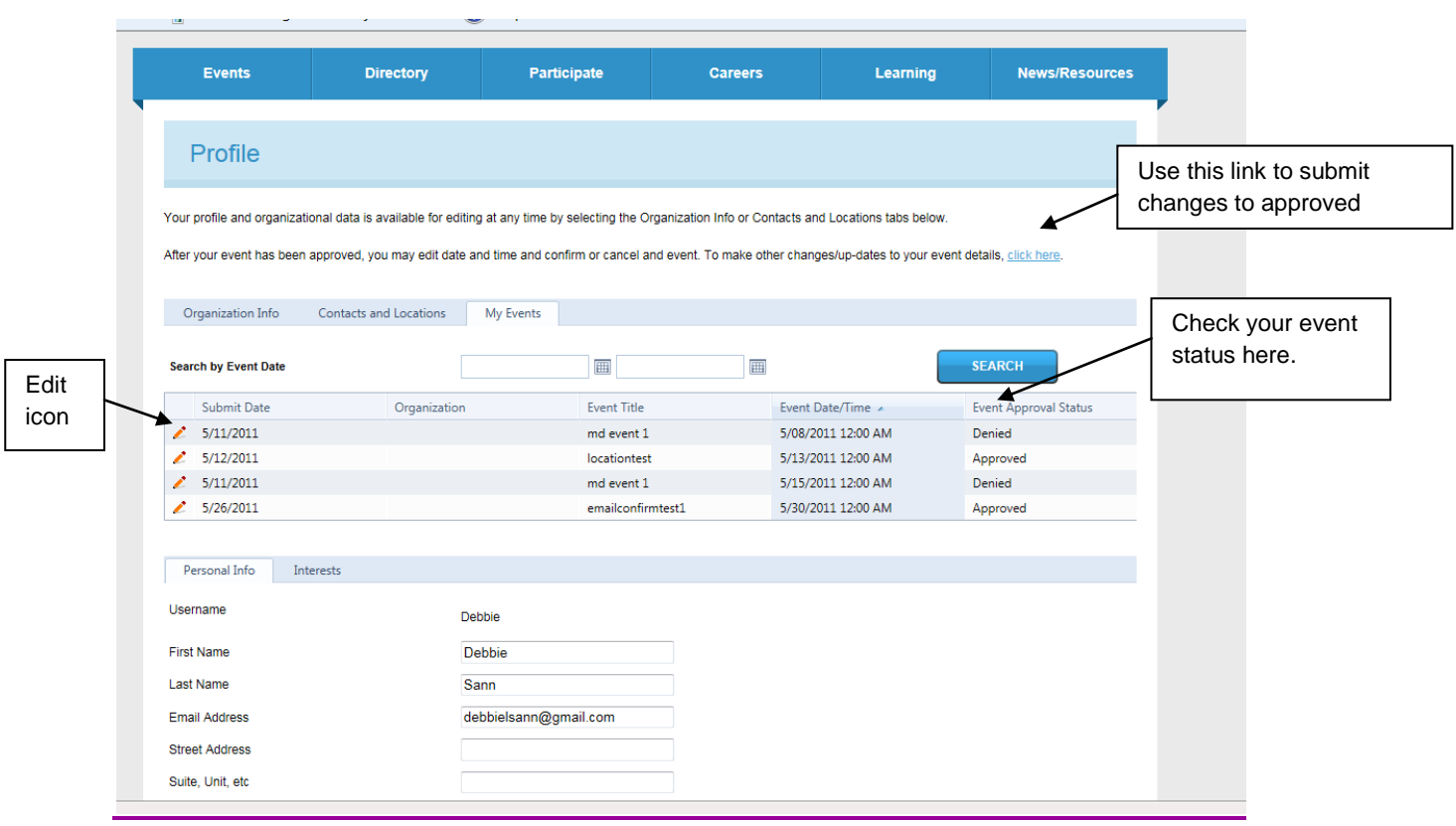

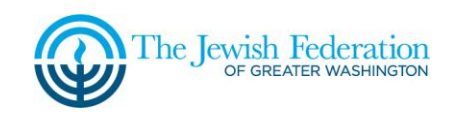

# **Part IV: Event Planning (Tentative Events)**

An important feature of the community calendar is to help our organizations plan events and avoid conflicts.

#### **Step One: Check date availability.**

Before planning an event, please check the community calendar for conflicting events. You can do this by searching events by date. Please check every date you intend to hold.

#### **Step Two: "Hold the Date"**

As soon as you begin planning an event, create a "tentative" event by creating an event and filling in as much information as available. Check "Date is NOT CONFIRMED." You may hold up to three dates for one event.

#### **Step Three: Confirm or Cancel your Event**

As soon as your event is finalized, go to your event manager and confirm your event (by unchecking "Date is NOT CONFIRMED").

If you are not using the date, go to the event manager and CANCEL your event.

NOTE: You are able to hold a date(s) for up to 44 days. Thirty days after posting a tentative event, you will receive an email reminder to confirm or cancel your event. If you do not confirm or cancel your tentative event in the next 14 days after receiving the reminder, your event will be removed from the calendar. We encourage you to re-post the event when more information is available.

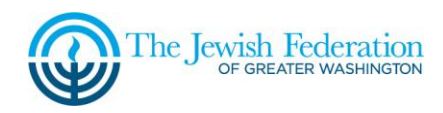

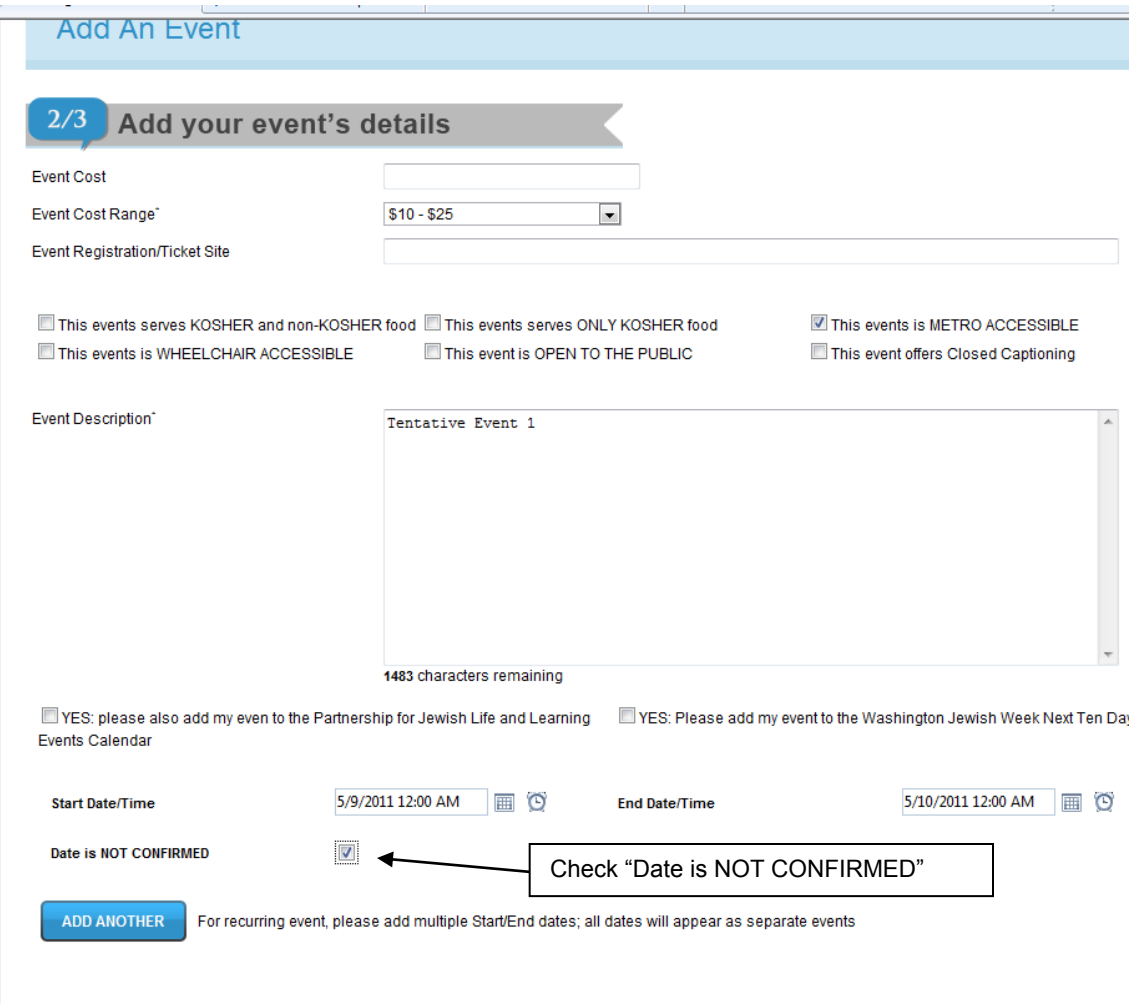

# **Part V: Recurring Events**

If you are running a program on multiple dates, the "Add Another" feature makes it easy for your to post multiple program dates.\*

- 1. Enter program information.
- 2. After entering program information, click "Add Another."
- 3. Enter the additional date and time.
- 4. Repeat steps one and two for all program dates.
- 5. Continue posting as usual.

\* Note that if you are running a program which requires registration (no drop-ins), you may choose to enter the first few program sessions only. Use the program description to explain the program times (i.e. Program runs every Monday from 7:00pm – 9:00pm for 8 weeks from September 1 through …)

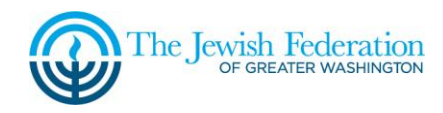

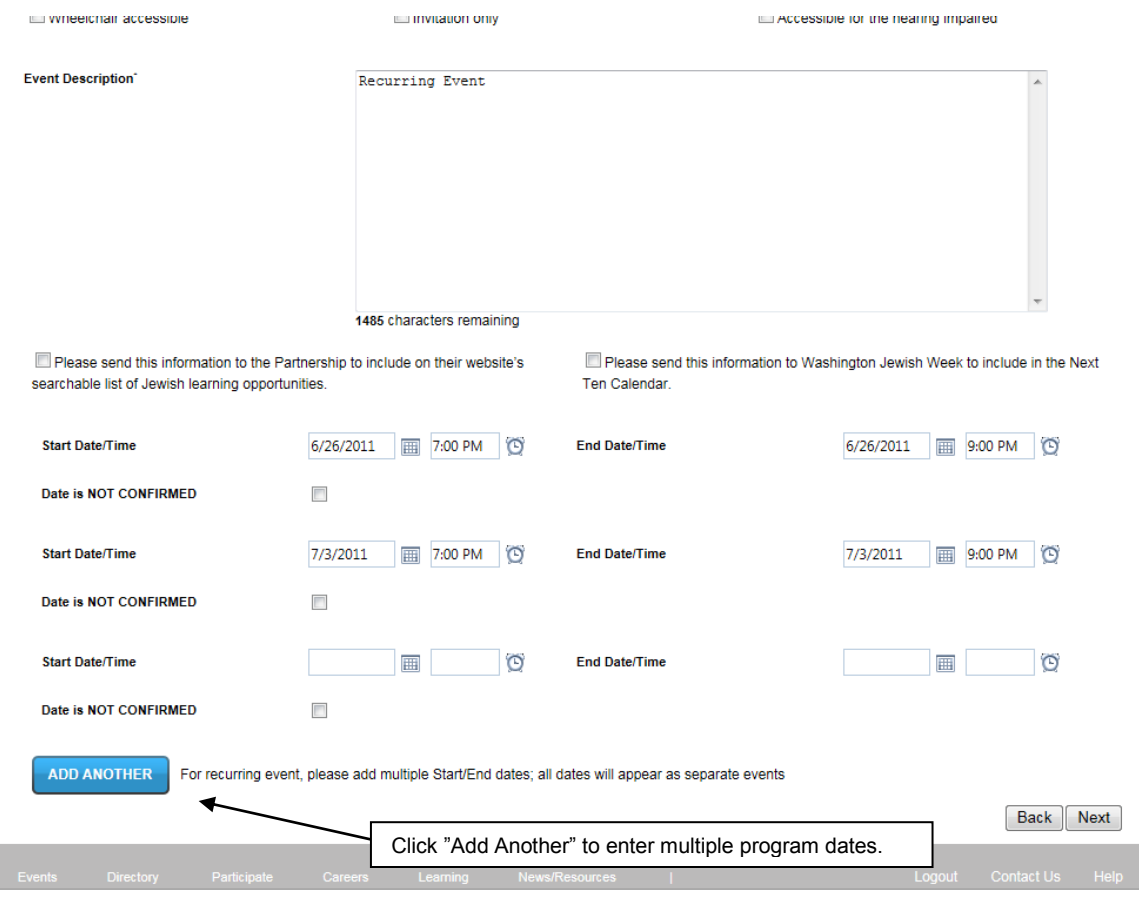

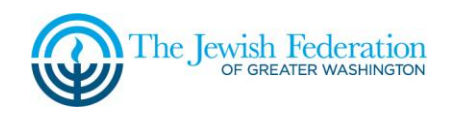